# **Copy Tag Info Tracks to Tracks**

### **v6.8**

For macOS 12+/Music v1.2+ Find more free AppleScripts and info on writing your own at dougscripts.com.

This applet will copy specific tag data from one set of selected tracks to a second set of selected tracks.

Use with caution. Both sets of selected tracks should be sorted by Play Order (or at the very least using the same sorting) so the tag info is copied in the correct order from and to the intended tracks.

Universal, for macOS 12 and later only.

This script is Donationware. If you use it and like it please consider making a donation to support my AppleScripting efforts. Click here for more info.

## **Installation:**

This script, "Copy Tag Info Tracks to Tracks", is an **AppleScript applet** and can be run by double-clicking its icon in the Finder. Thus, it can be installed anywhere you find it convenient to access. However, it is probably best accessed from the Script menu of the Music app, from where it can be launched by clicking its name.

To make an AppleScript available in your Music.app's Script menu, install it in the

Music "Scripts" folder. This is located at [user name] / Library / Music / Scripts / . **Music app** will look for AppleScripts in this folder.

The user Library directory may be hidden by default. To make it visible, hold down the Option key on your keyboard and select **Go > Library** from the Finder.

If the [user name] / Library / folder does not contain the "Music" folder or "Scripts" folder, then create them and put the script in the "Scripts" folder. AppleScripts will then appear in the Music app's Script menu, and can be activated by selecting by name and clicking. Be sure to also save this Read Me document in a safe and convenient place.

See the online Download FAQ for more info and video on downloading and installing AppleScripts.

## How to use:

Launch the applet. Tracks can be selected/de-selected in the Music app while the applet is active.

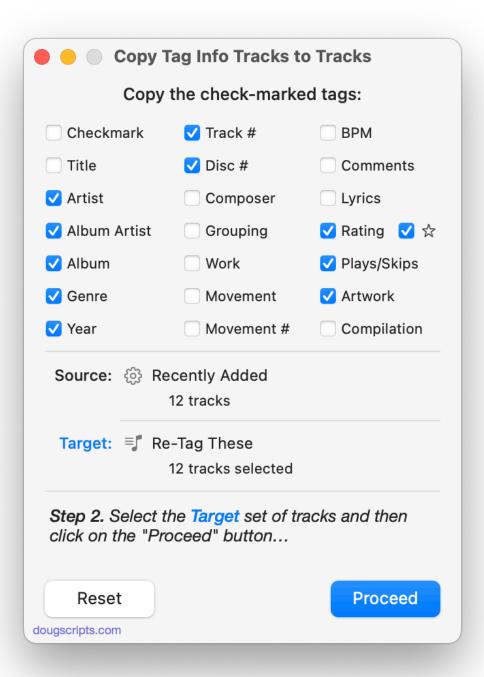

Put a checkmark next to the tags you want to copy from a set of **Source** tracks to a set of **Target** tracks. (These tag selections will be remembered between uses.)

• When "Plays/Skips" is check marked, "Plays", "Last Played Date", "Skips" and "Last Skipped Date" will be copied.

 When ★ is check marked, "Favorite" and/or "Suggest Less" settings, if available, will be copied.

Select the set of **Source** tracks in the Music app and click on the **Proceed** button. The number of tracks selected and the playlist in which they are selected will be displayed.

• Once the Source tracks are accepted in this way, the **Reset** button will become visible. Clicking it will clear the current Source and Target selections.

Now, select a second—and different—set of **Target** tracks. The number of **Target** tracks must be the same as the number of **Source** tracks. When the correct **Target** tracks are selected, click on the **Proceed** button again.

In a few moments, the check marked tag data will be copied from the first set of **Source** tracks to the second set of **Target** tracks.

It is essential that the playlists containing the sets of selected tracks are sorted by Play Order. The tag data is copied in the order of the first group of selected tracks. If the tracks you intend to copy this tag data to are not sorted the same way, the tag data is likely to be copied erroneously.

- Play Order is the default (and only) sorting order for playlists in Playlist View
- A playlist in **Songs View** can be set to sort by **Play Order** by clicking the furthest-left table column header; the column with the play order numbers. It is conventional to sort in ascending order, with the arrow pointing up. When a playlist is in **Songs View** and set to sort by **Play Order**, tracks can be click-and-dragged into different order. The Play Order can be "saved" by right-clicking on the name of the playlist in the Sidebar and selecting "Copy to Play Order" from the contextual menu.

The float behavior of the window can be toggled in the script's Settings.... Press **Command-comma** to deploy the Settings sheet.

# **Helpful Links:**

#### Information and download link for this script is located at:

https://dougscripts.com/itunes/scripts/ss.php?sp=mxcopytinforackstotracks

#### If you have any trouble with this script, please email me.

My name is Doug Adams support@dougscripts.com

#### Click on the underlined URL text:

- Doug's AppleScripts dougscripts.com
- Assign Shortcut Keys to AppleScripts
- Doug's RSS Feed **Recent site news**, **script additions and updates** (add link to your news reader)
- 30 Most Recent RSS Feed **Most recent new and updated scripts** (add link to your news reader)

#### **Recent Version History:**

#### v6.8 October 30, 2023

- Minor UI changes to mimic Music app's (1.4.1+) Favorite and Suggest Less terminology

#### v6.7 January 21, 2023

- Maintenance and minor performance fixes
- Accommodations for macOS 13 Ventura

#### v6.6 November 18, 2021

- Accommodations for macOS 12 Monterey
- UI and performance enhancements

#### v6.5 May 15, 2021

- Additional accommodations for macOS 11.3
- Performance and UI enhancements

#### v6.4 November 2, 2020

- Additional accommodations for macOS 11 Big Sur

#### v6.3 August 10, 2020

- Accommodations for macOS 11 Big Sur
- Performance, UI and security enhancements

#### v6.2 March 19, 2020

- Maintenance update
- UI improvements

#### v6.1 October 18, 2019

- Fixes invalid parameter issue some users were seeing that prevented launch
- Additional Catalina accommodations

#### v6.0 October 16, 2019

- Accommodations for macOS 10.15 Catalina and the Music app
- Performance and security enhancements

. . .

This doc last updated October 30, 2023

This software is released "as-is". By using it or modifying it you agree that its author cannot be held responsible or liable for any tragedies resulting thereof.

AppleScript, iTunes, Music, Apple TV, iPhone, iPad and iPod are registered trademarks of Apple Inc.